## Step 3 - How to set up Mozilla Firefox to find things on a page.

- If the page is long and you want to find something, you can do that.
- Next is how to turn on the Find search.
- Make sure Mozilla Firefox Browser is open.

- You have two options to turn on the Find search.
   I showed in Step 2 how to add the Menu Bar on the top. If you have the Menu Bar, click on Edit and you see a list and click on Find.
- The second option is just press and hold the Ctrl Key and click on the F Key. Next is what happens.

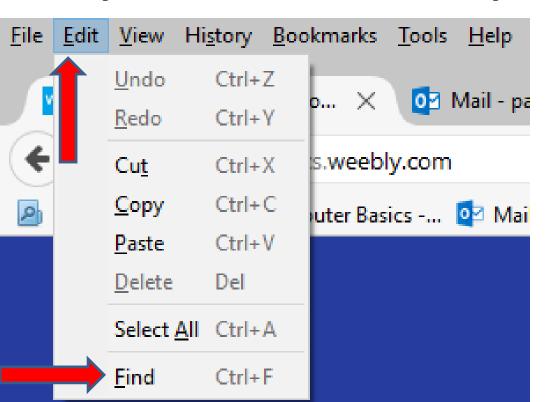

- You then see Find in page Search at the bottom above the taskbar.
- Next is a sample of doing a Search on my website Browsers page, which is long. As I mentioned in the other Parts, I will show this website on all Browsers.

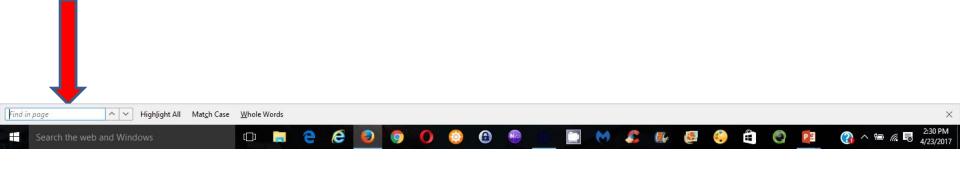

 I typed in Step 5 and it scrolled down and highlighted it on the page. Once complete, you can click on X in the lower right to close it. This is the End of Step 3 – Part 3 Mozilla Firefox.

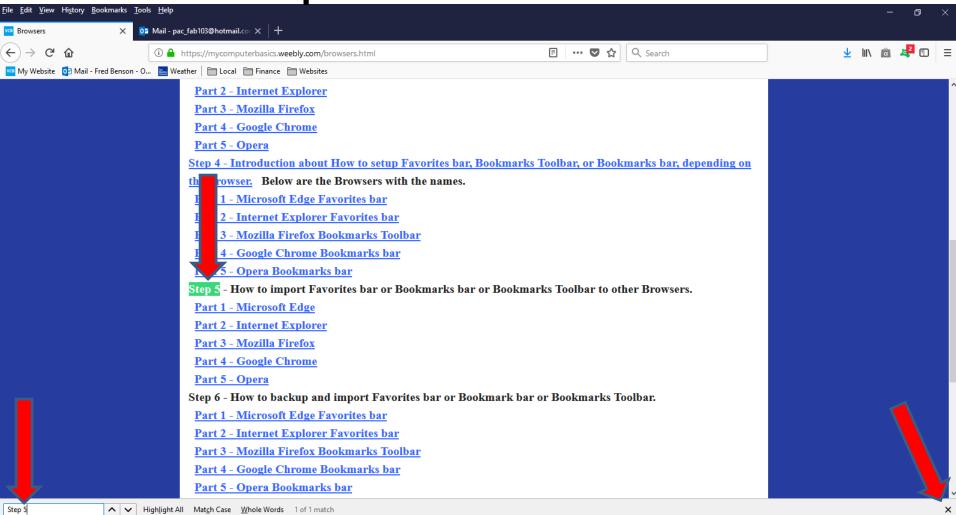